# Informes en tiempo real

## Guía del usuario

#### Para empezar

Acceda a los informes en tiempo real iniciando la sesión en:

[dashboard.lionsclubs.org/reports/browse](http://dashboard.lionsclubs.org/reports/browse/) Nombre de usuario RTR Contraseña real&time

No comparta esta información de acceso con otros Leones. En el futuro, se podrá acceder a este tipo de información a través de MyLion.

Esta es la pantalla de inicio:

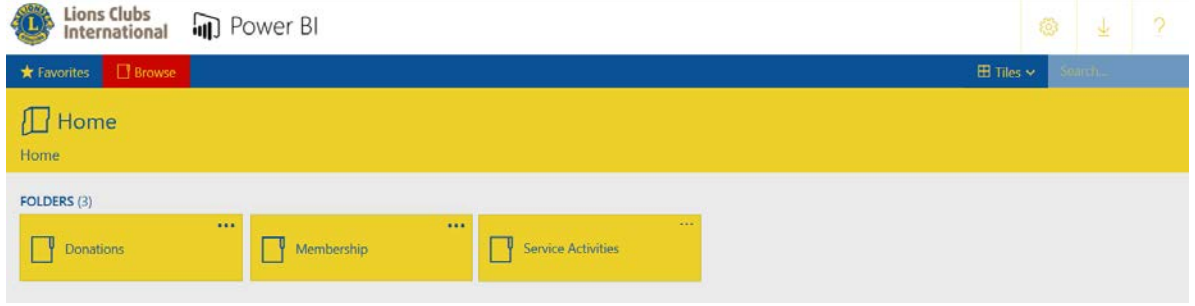

Cada carpeta contiene dos informes:

- 1. **Informe de base**—El informe de base ofrece información de alto nivel en formato gráfico. La información puede verse a nivel global o a nivel de área estatutaria. Use la captura de pantallas para guardar una copia del informe de base.
- 2. **Informe detallado**—Los informes detallados son aquellos en los que se puede hacer clic en el nivel de organización [+] y ver los detalles del nivel inferior. [-] indica que es el nivel más bajo que se puede ver. Para guardar una copia de las filas que se muestran, se puede usar la función de Exportar a Word. Exportar a Word proporciona una tabla formateada que puede manipularse en Excel, si así se necesita. Si se desea una copia de todas las filas de datos, se puede usar Exportar a CSV.

#### Detalles de los informes

En las siguientes páginas se ofrece una descripción de cada informe:

<span id="page-0-0"></span>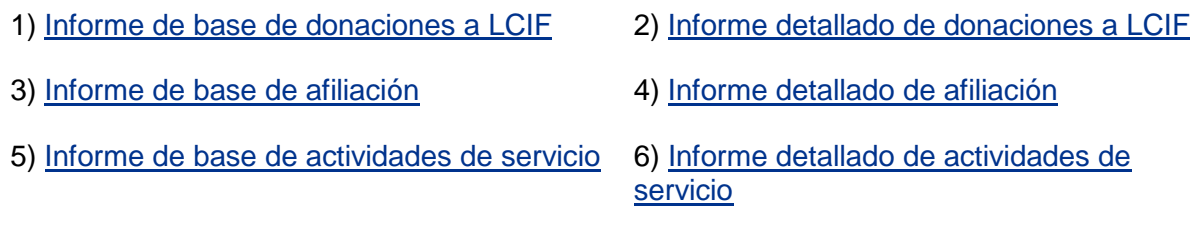

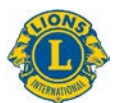

### 1) Informe de base de donaciones a LCIF

Este informe de base muestra los datos de las donaciones con las opciones siguientes:

- A) Seleccione un recuadro en el área de la línea de tiempo para seleccionar los datos de las donaciones de un período que puede ser de un mes hasta varios años.
- B) Deslice la barra debajo del área de la línea de tiempo para cambiar los años que se muestran; tire de los círculos en los extremos de la barra para extender la línea de tiempo hacia atrás o hacia adelante.
- C) Muestre los datos de las donaciones de toda la asociación o use la opción desplegable para elegir un área estatutaria.
- D) Muestre todos los tipos de donantes o use la opción desplegable para elegir un tipo específico: Club, distrito, socio particular, particular que no es socio, distrito múltiple u otro

Nota: Todos los datos reflejan el período seleccionado. Los montos de todas las donaciones son en dólares estadounidenses.

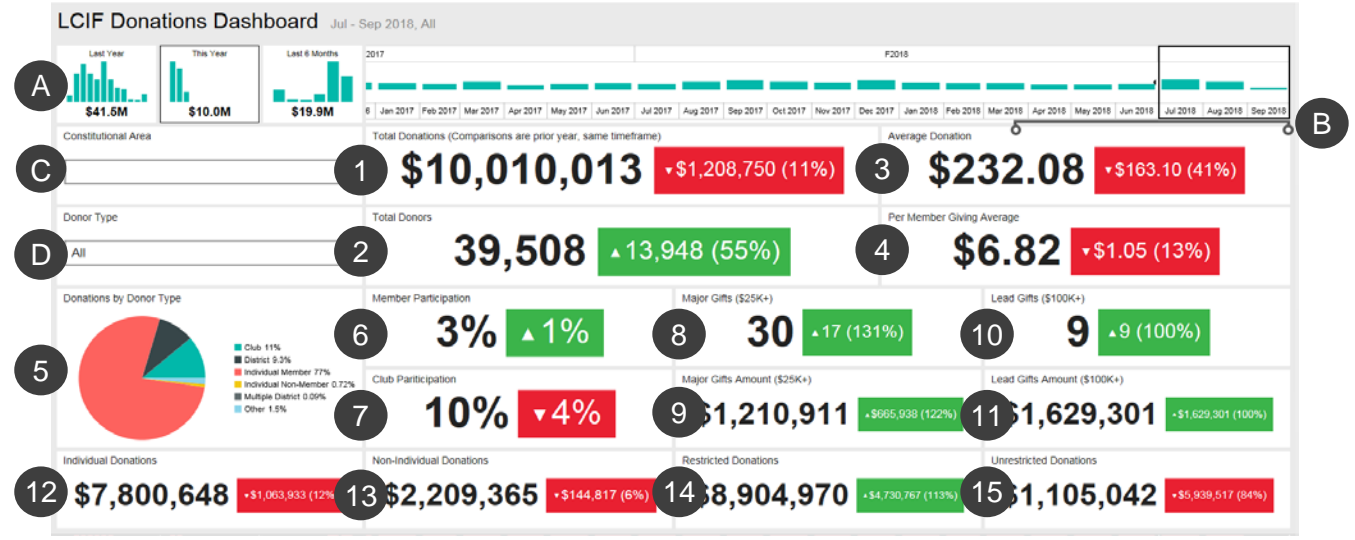

Este informe de base muestra:

- 1. Total de donaciones Monto total de las donaciones procesadas por LCIF
- 2. Total de donantes Recuento total de donantes únicos

3. Promedio de las donaciones - Monto total donado dividido entre el número de donaciones

4. Promedio de las donaciones por socio - Monto total donado dividido entre el número de socios de la Asociación Internacional de Clubes de Leones

5. Donaciones por tipo de donante – Una tabla que muestra el porcentaje de los montos de las donaciones por tipo de donante: Club, distrito, socio particular, particular que no es socio, distrito múltiple y otros

6. Participación de los socios - Porcentaje de socios que han donado (nota: los porcentajes menores que 1 se reflejan como 0)

7. Participación de los clubes - Porcentaje de clubes de Leones que han donado o que tienen al menos un socio que ha donado (nota: los porcentajes menores que 1 se reflejan como 0)

8. Donaciones considerables - Recuento de las donaciones procesadas de 25.000 a 99.999 USD

9. Monto de las donaciones considerables - Total de dólares recaudados mediante donaciones considerables

10. Donaciones extraordinarias - Recuento de las donaciones procesadas de 100.000 y más USD

11. Monto de las donaciones extraordinarias - Total de dólares recaudados mediante donaciones extraordinarias

12. Donaciones de particulares - Monto de las donaciones particulares hechas por socios y no socios

13. Donaciones que no son de particulares - Monto de las donaciones hechas por clubes, distritos, distritos múltiples y otras entidades

14. Donaciones restringidas - Monto de las donaciones clasificadas como restringidas

15. Donaciones no restringidas - Monto de las donaciones clasificadas como no restringidas

#### **Comparaciones**

Los datos anteriores se muestran con una comparación con el mismo período de tiempo del año previo. En el ejemplo de arriba, se ha seleccionado el período de julio a setiembre de 2018, por lo que todas las comparaciones serán con el período de julio a setiembre de 2017.

Cada cuadro de comparación muestra un triángulo que apunta hacia arriba o hacia abajo, indicando si las donaciones han aumentado o disminuido, seguido del monto del cambio y del porcentaje del cambio.

#### <span id="page-2-0"></span>2) Informe detallado de donaciones a LCIF

Este informe permite ver los datos de las donaciones en todos los niveles de la organización. Empiece por seleccionar **A)** los meses de inicio y fin de los meses y años del informe. También puede seleccionar **B)** un área estatutaria en particular. Luego haga clic en **C)** el botón de Ver informe.

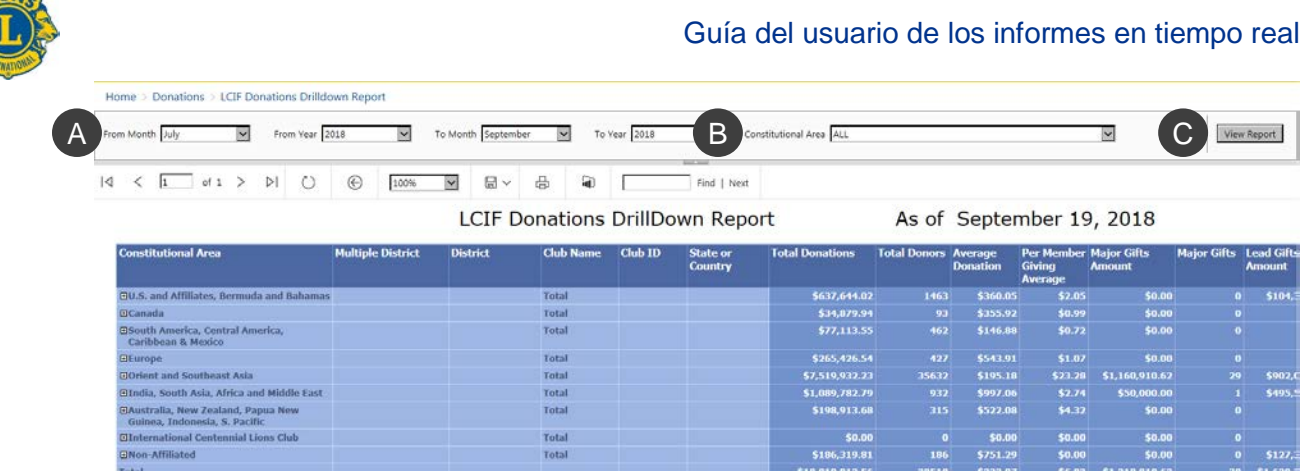

El informe muestra las columnas siguientes, de izquierda a derecha. Consulte las descripciones anteriores para obtener detalles adicionales.

- 1. Área Estatutaria
- 2. Distrito Múltiple
- 3. Distrito
- 4. Nombre del club
- 5. Nº del club
- 6. Estado o país
- 7. Total de donaciones
- 8. Total de donantes
- 9. Promedio de las donaciones
- 10. Promedio de donaciones por socio
- 11. Monto de las donaciones considerables
- 12. Donaciones considerables
- 13. Monto de las donaciones extraordinarias
- 14. Donaciones extraordinarias
- 15. Participación de los socios
- 16. Participación de los clubes
- 17. Donaciones de particulares
- 18. Donaciones que no son de particulares
- 19. Donaciones restringidas
- 20. Donaciones no restringidas

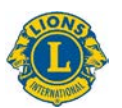

#### <span id="page-4-0"></span>3) Informe de base de afiliación

Este informe de base muestra los datos de afiliación con las opciones siguientes:

- A) Seleccione un recuadro en el área de la línea de tiempo para seleccionar los datos de afiliación para de un período que puede ser de un mes hasta varios años.
- B) Deslice la barra debajo del área de la línea de tiempo para cambiar los años que se muestran; tire de los círculos en los extremos de la barra para extender la línea de tiempo hacia atrás o hacia adelante.
- C) Muestre los datos de afiliación para de toda la asociación o use la opción desplegable para elegir un área estatutaria.

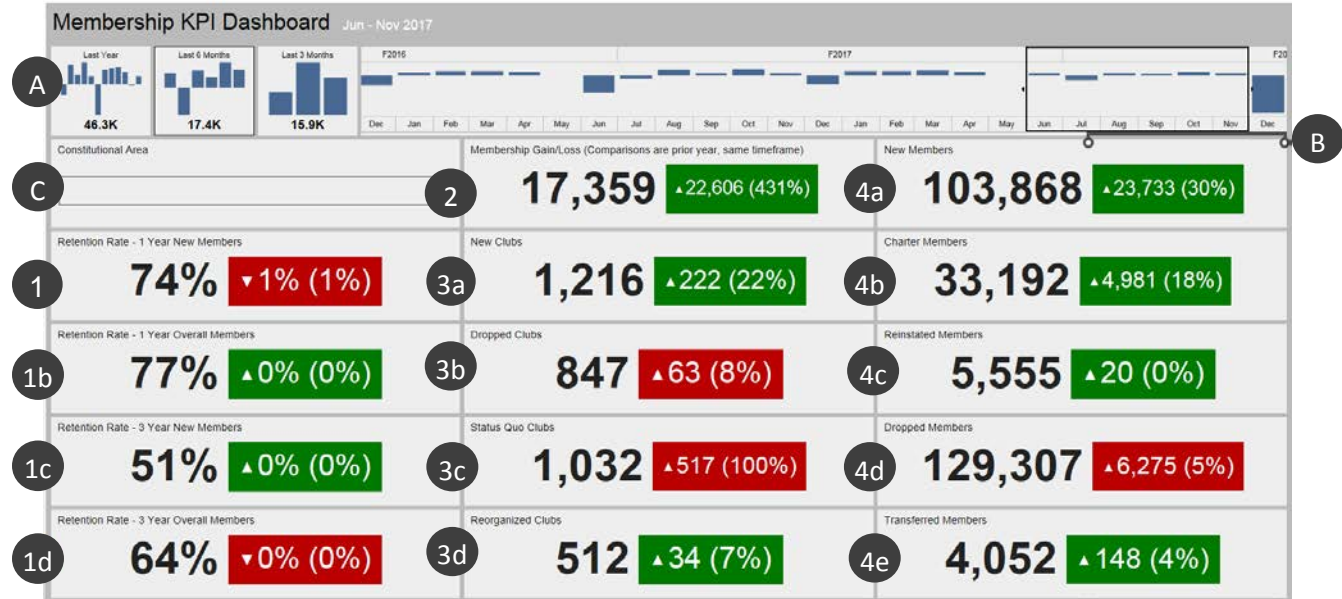

Una vez que determine los datos que desea ver, la pantalla mostrará la información siguiente:

- 1a. Tasa de retención Socios nuevos en 1 año: porcentaje de los socios que se dieron de alta durante el mes seleccionado en el año anterior y que aún están activos un año después. Si se seleccionan múltiples meses, se muestra el promedio de cada mes.
- 1b. Tasa de retención Socios en general en 1 año: porcentaje de todos los socios activos durante el mes seleccionado en el año anterior y que aún están activos un año después. Si se seleccionan múltiples meses, se muestra el promedio de cada mes.
- 1c. Tasa de retención- Socios nuevos en 3 años: porcentaje de los socios que se dieron de alta durante el mes seleccionado 3 años antes y que aún están activos 3 años después. Si se seleccionan múltiples meses, se muestra el promedio de cada mes.
- 1d. Tasa de retención Socios en general en 3 años: porcentaje de todos los socios activos durante el mes seleccionado 3 años antes y que aún están activos 3 años después. Si se seleccionan múltiples meses, se muestra el promedio de cada mes.
- 2. Ganancia / pérdida de socios: la diferencia entre el total de socios dados de alta y el total de socios dados de baja en el período de tiempo seleccionado.
- 3a. Clubes nuevos: el número de clubes constituidos en el período de tiempo seleccionado.

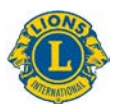

- 3b. Clubes dados de baja: el número de clubes cancelados en el período de tiempo seleccionado. A diferencia de otras mediciones, cuando disminuye el número de los clubes dados de baja [verde] el dato es bueno.
- 3c. Clubes en statu quo: el número de clubes que no están activos en el período de tiempo seleccionado.
- 3d. Clubes reorganizados: el número de clubes que han cambiado su estado de cancelado o statu quo a estado activo en el período de tiempo seleccionado.
- 4a. Socios nuevos: el número de socios que han sido dados de alta en el período de tiempo seleccionado, con excepción de los socios fundadores.
- 4b. Socios fundadores: el número de socios de los clubes recientemente formados dentro de los 90 días de la aprobación de la carta constitutiva. También incluyen los socios reincorporados de los clubes establecidos.
- 4c. Socios reincorporados: el número de socios que han cambiado su estado de cancelado o statu quo a estado activo en el período de tiempo seleccionado.
- 4d. Socios dados de baja: el número de socios de clubes cancelados y los socios trasladados en el período de tiempo seleccionado. A diferencia de otras mediciones, cuando disminuye el número de los socios dados de baja [verde] el dato es bueno.
- 4e. Socios trasladados: el número de socios que se dieron de baja de sus clubes estando al día en sus obligaciones y que trasladaron su afiliación a otro club en el período de tiempo seleccionado.

#### **Comparaciones**

Cada parte de la información se muestra con una comparación con el mismo período de tiempo del año previo. En el ejemplo de arriba, se ha seleccionado el período de tiempo de junio a noviembre de 2017, por lo que todas las comparaciones serán con el período de tiempo de junio a noviembre de 2016.

Asimismo, el número de clubes nuevos es de 1.216. En el recuadro a la derecha de dicha cifra hay un triángulo que apunta hacia arriba, lo que significa que ha aumentado el número de clubes. Ha aumentado en 222 clubes, un aumento del 22%.

El recuadro es de color verde, lo que indica que es un resultado positivo. Los recuadros de color rojo indican datos que no han mejorado desde el período del año previo. Debe tenerse en cuenta que el aumento en clubes cancelados, clubes en statu quo y socios dados de baja no son resultados positivos y se muestran en recuadros de color rojo.

### <span id="page-5-0"></span>4) Informe detallado de afiliación

Este informe es similar al Informe Acumulativo Mensual de Afiliación, pero ofrece datos en tiempo real con las mejores siguientes:

A) Puede seleccionar el mes y el año. Cuando modifique las opciones, haga clic en el botón **Ver informe** (B) para mostrar el informe.

C) las áreas estatutarias, los distritos múltiples y los distritos pueden ampliarse para ver más información.

Una vez que determine los datos que desea ver, el informe detallado muestra las columnas siguientes, de izquierda a derecha:

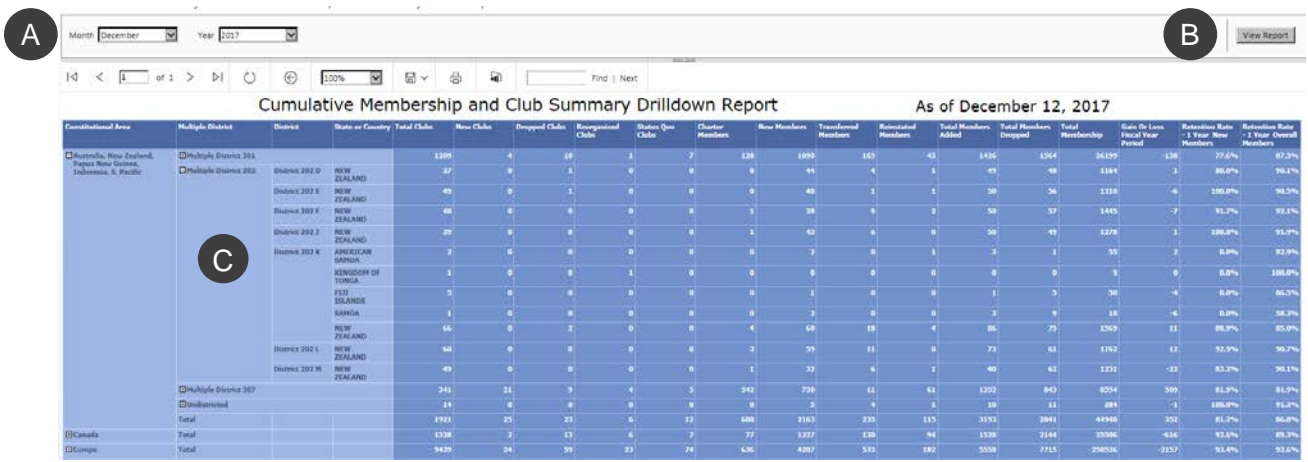

- 1. Total de clubes: el número de clubes hasta el mes seleccionado.
- 2. Clubes nuevos: el número de clubes añadidos en el año fiscal hasta el mes seleccionado.
- 3. Clubes dados de baja: el número de clubes cancelados en el año fiscal hasta el mes seleccionado.
- 4. Clubes reorganizados: el número de clubes que han cambiado su estado de cancelado o statu quo a estado activo en el año fiscal hasta el mes seleccionado.
- 5. Clubes en statu quo: el número de clubes que no están activos en el año fiscal hasta el mes seleccionado.
- 6. Socios fundadores: el número de socios de clubes recientemente formados dentro de los 90 días de la aprobación de la carta constitutiva en el año fiscal hasta el mes seleccionado. Los socios fundadores también incluyen los socios fundadores reincorporados de los clubes establecidos.
- 7. Socios nuevos: el número de socios que se han dado de alta en el año fiscal hasta el mes seleccionado.
- 8. Socios trasladados: el número de socios que se dieron de baja de sus clubes estando al día en sus obligaciones y que trasladaron su afiliación a otro club en los 12 meses del año fiscal hasta el mes seleccionado.
- 9. Socios reincorporados: el número de socios que han cambiado su estado de cancelado o statu quo a estado activo en el año fiscal hasta el mes seleccionado.
- 10. Total de socios dados de alta: el número de socios dados de alta en el año fiscal hasta el mes seleccionado.

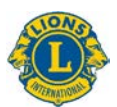

- 11. Total de socios dados de baja: el número de socios que se han dado de baja en el año fiscal hasta el mes seleccionado.
- 12. Total de socios: el número total de socios hasta el mes seleccionado.
- 13. Ganancia o pérdida en el período del año fiscal: la diferencia entre el total de socios dados de alta y el total de socios dados de baja en el año fiscal hasta el mes seleccionado.
- 14. Tasa de retención Socios nuevos en 1 año: porcentaje de los socios que se dieron de alta durante el mes seleccionado en el año anterior y que aún están activos un año después.
- 15. Tasa de retención Socios en general en 1 año: porcentaje de todos los socios activos durante el mes seleccionado en el año anterior y que aún están activos un año después.

#### <span id="page-7-0"></span>5) Informe de base de actividades de servicio

Este informe de base muestra los datos de actividades de servicio con las opciones siguientes:

- A) Puede seleccionar un período de tiempo específico, desde un mes hasta múltiples años.
- B) Puede seleccionar datos de servicio a nivel de la organización o de su área estatutaria.
- C) Puede seleccionar su tipo de club: Leones, Leo o combinado.

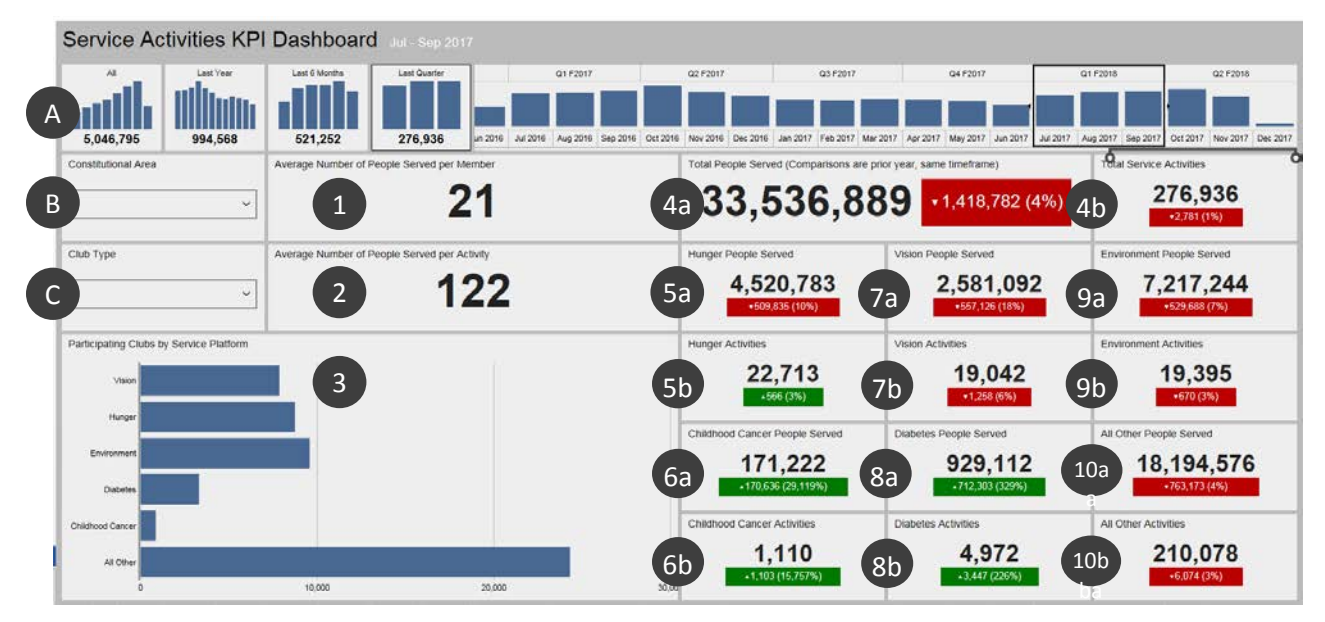

Una vez que determine los datos que desea ver, la pantalla mostrará la información siguiente: Los puntos del 4 al 10 muestran una comparación con el mismo período de tiempo del año previo:

- 1. Promedio de personas servidas por socios.
- 2. Promedio de personas servidas por actividad.
- 3. Número de clubes que participaron en cada una de las plataformas del marco de servicio: Visión, hambre, medio ambiente, diabetes y cáncer infantil. Todas las demás actividades de servicio están representadas en la barra final. Haga clic y mantenga presionada cualquiera de las barras para ver el número exacto de clubes.

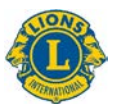

- 4a. Número total de personas servidas.
- 4b. Número total de actividades de servicio.
- 5a. Número de personas servidas por las actividades en torno al hambre.
- 5b. Número de actividades en torno al hambre.
- 6a. Número de personas servidas por las actividades en torno al cáncer infantil.
- 6b. Número de actividades en torno al cáncer infantil.
- 7a. Número de personas servidas por las actividades en torno a la visión.
- 7b. Número de actividades en torno a la visión.
- 8a. Número de personas servidas por las actividades en torno a la diabetes.
- 8b. Número de actividades en torno a la diabetes.
- 9a. Número de personas servidas por las actividades en torno al medio ambiente.
- 9b. Número de actividades en torno al medio ambiente.
- 10a. Número de personas servidas por todas las demás actividades.
- 10b. Número de todas las demás actividades.

#### <span id="page-8-0"></span>6) Informe detallado de actividades de servicio

Este informe permite ver datos detallados de actividades de servicio en tiempo real con las opciones siguientes:

- A) Las fechas de inicio y fin del informe.
- B) Tipo de club: Leones, Leo o ambos.
- C) Situación del club Al día en sus obligaciones, recientemente constituido, en statu quo, pendiente de constituirse, carta constitutiva en espera / suspendida o todo

Cuando modifique las opciones, haga clic en el botón **Ver informe** (D) para mostrar el informe.

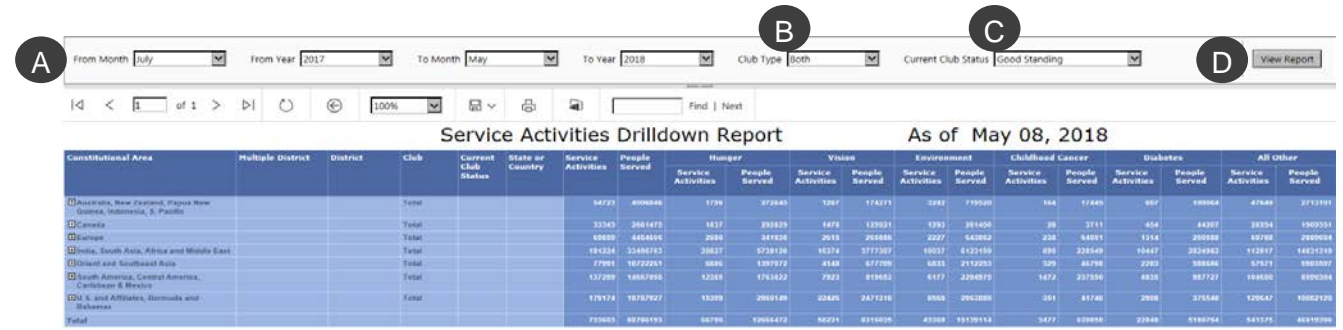

Use los botones de [+] para ampliar cualquier área estatutaria, distrito múltiple o distrito.

Una vez que determine los datos que desea ver, el informe detallado muestra las columnas siguientes, de izquierda a derecha:

- 1. Área Estatutaria
- 2. Distrito Múltiple
- 3. Distrito

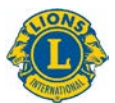

- 4. Club
- 5. Estado actual del club
- 6. Estado o país
- 7. Número total de actividades de servicio
- 8. Número de personas servidas por dichas actividades
- 9. Hambre—actividades de servicio y personas servidas
- 10. Visión—actividades de servicio y personas servidas
- 11. Medio ambiente—actividades de servicio y personas servidas
- 12. Cáncer infantil—actividades de servicio y personas servidas
- 13. Diabetes—actividades de servicio y personas servidas
- 14. Todas las demás—actividades de servicio y personas servidas